# **Celonis Process Navigator**

۰

Quick Guide

March 2024

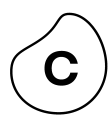

## **Prozess öffnen**

- Suche
- Meine Suche
- Auswertungen
- Abo's

### **Process verstehen**

- Prozessgrafik
- Prozessablauf Details

- Als Admin
	- Navigationsslider
	- Willkommensbereich
- As Operations

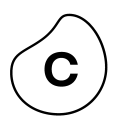

## **Prozess öffnen**

- Suche
- Meine Übersicht
- Auswertungen
- Abo's

### **Process verstehen**

- Prozessgrafik
- Prozessablauf Details

- Als Admin
	- Navigationsslider
	- Willkommensbereich
- As Operations

## Prozess öffnen

# **Suche**

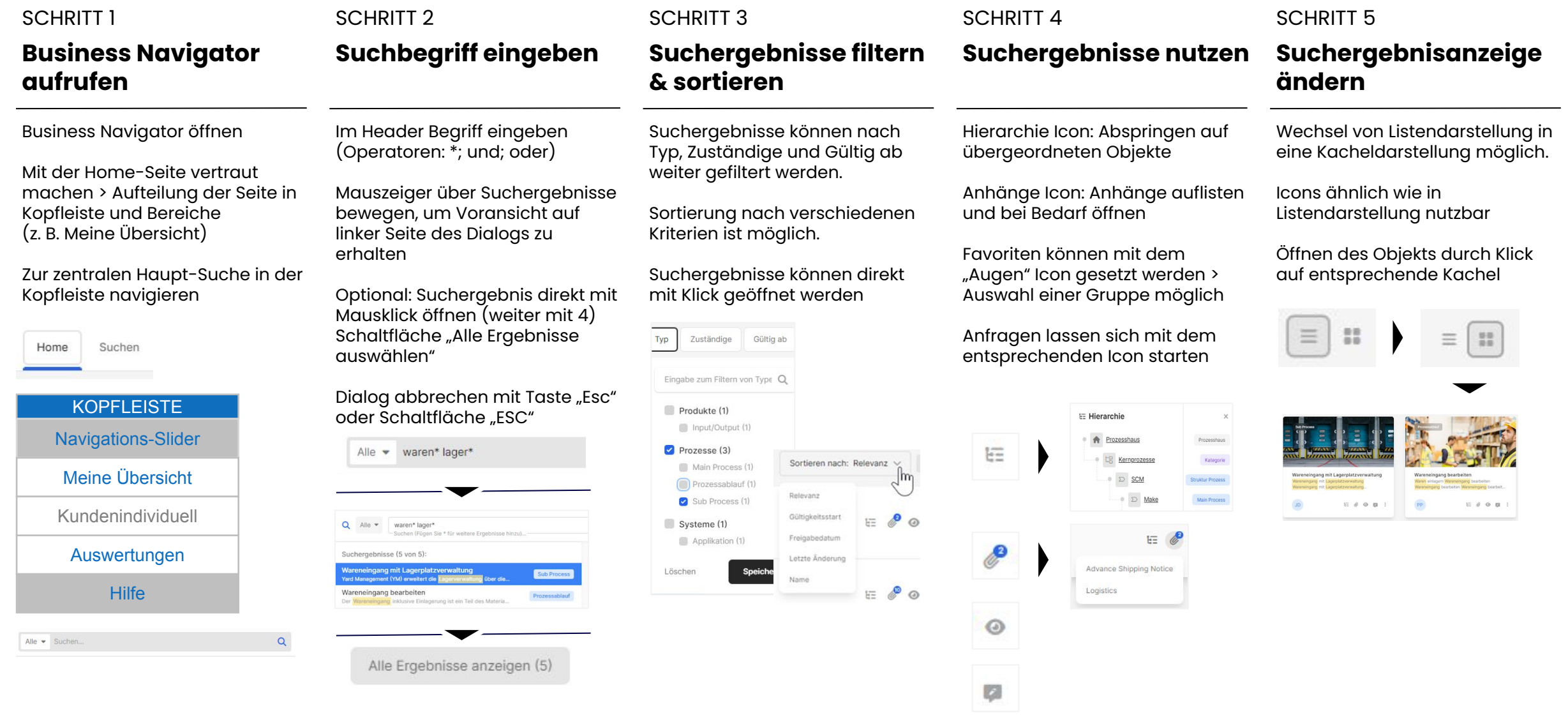

# **Meine Übersicht** Prozess öffnen

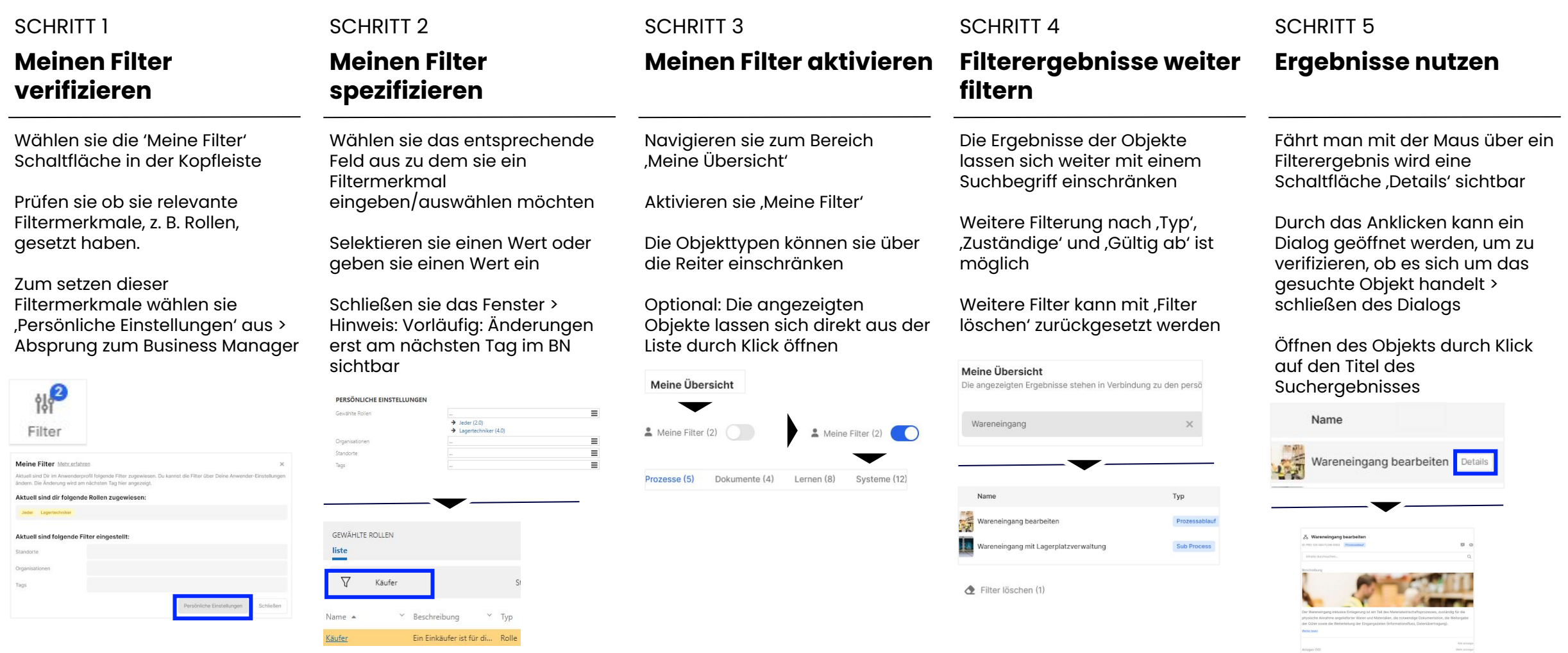

 $\equiv$  DEMO **Ill Help Blog Quality In** 

## Prozess öffnen

# **Auswertungen**

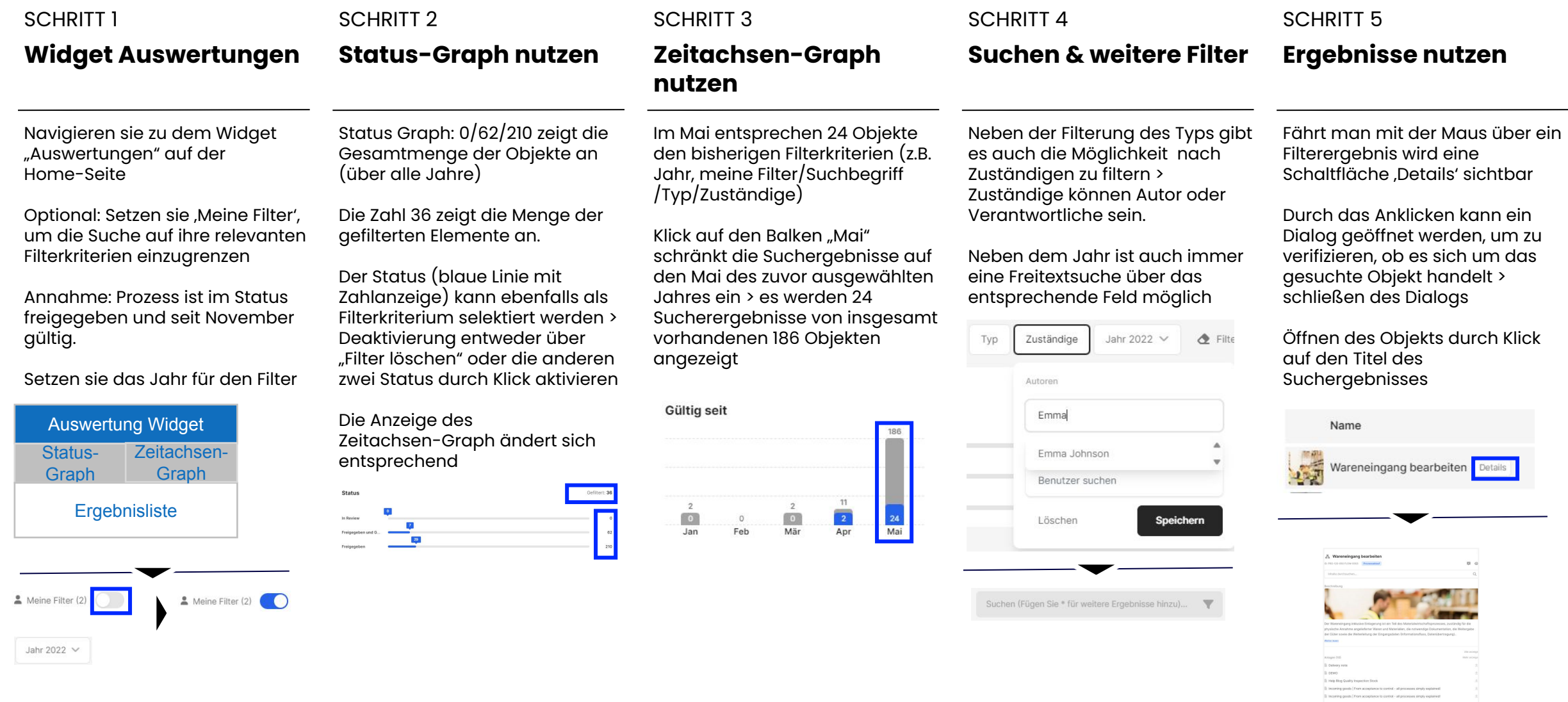

C.

## Prozess öffnen

# **Abo's**

#### SCHRITT 1 - OPTION 1

#### **Favoriten öffnen - Kopfleiste**

Die schnellste Möglichkeit angelegte Favoriten zu öffnen erfolgt über die entsprechende Schaltfläche in der Kopfleiste

Gruppen können direkt im Drop-Down-Menü aufgeklappt werden durch den nach unten zeigenden Pfeil.

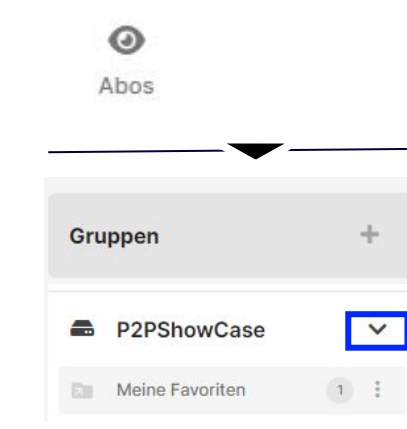

## SCHRITT 1 - OPTION 2

#### **Favoriten öffnen - Favoritenmanager**

Statt die Favoriten direkt zu öffnen ist ein Absprung auf den Favoritenmanager möglich

Klicken Sie auf 'Favoritenmanager'

Favoriten sind in Datenbanken (hier P2PShowCase) und Gruppen (hier Meine Favoriten) strukturiert

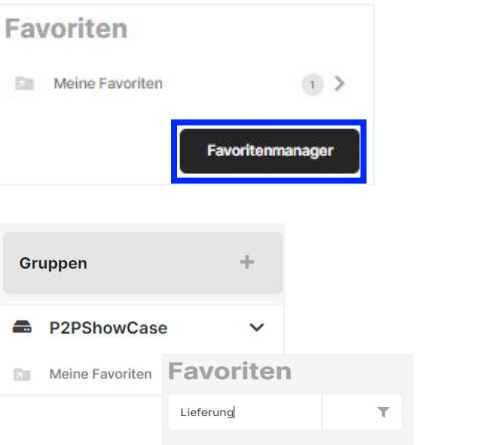

Auftrag zur Lieferung E2E

SCHRITT 1 - OPTION 3

#### **Favoriten öffnen – Link Widget**

Im Link-Widget können sie die entsprechende Schaltfläche drücken, um in den Favoritenmanager zu gelangen.

Favoriten sind in Datenbanken (hier P2PShowCase) und Gruppen (hier Meine Favoriten) strukturiert

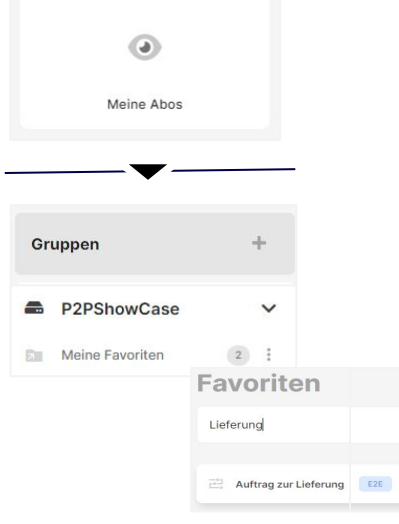

#### SCHRITT<sub>2</sub>

#### **Favoriten-Liste einer Gruppe nutzen**

Sobald sie im Favoritenmanager eine Gruppe von Favoriten geöffnet haben werden diese aufgelistet

Sie können entweder direkt einen Favoriten öffnen oder mit Hilfe des Suchfeldes suchen.

Hinweis: mit dem drei Punkte Icon lassen sich Favoriten kopieren verschieben und deren Reihenfolge verändern

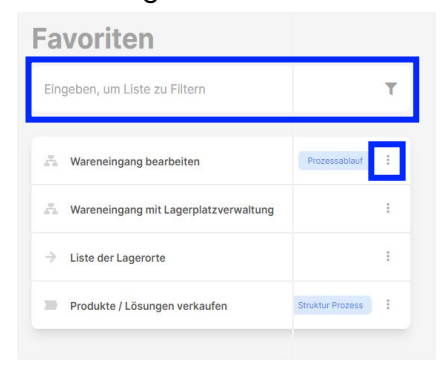

#### SCHRITT<sub>3</sub>

#### **Favoriten öffnen**

Favoriteneinträge können durch klicken geöffnet werden > hier der Prozessablauf "Wareneingang bereitstellen"

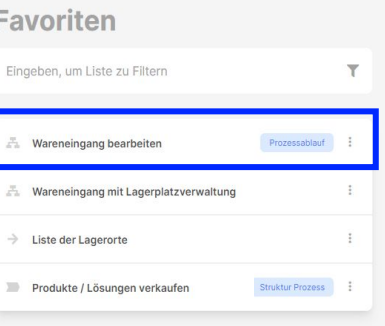

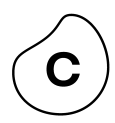

### **Prozess öffnen**

- Suche
- Meine Übersicht
- Auswertungen
- Abo's

## **Process verstehen**

- Prozessgrafik
- Prozessablauf Details

- Als Admin
	- Navigationsslider
	- Willkommensbereich
- As Operations

# **Prozessgrafik** Prozess verstehen

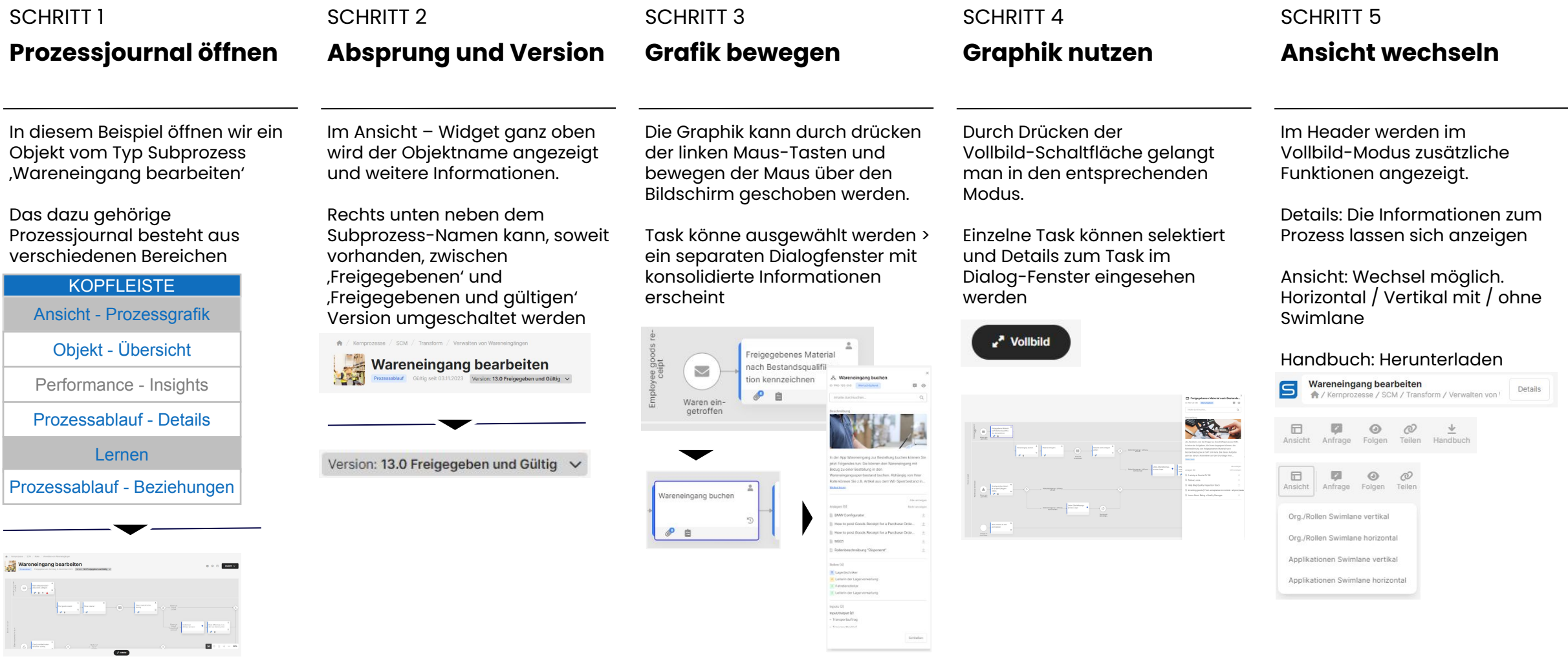

 $\mathbf C$ 

### Prozess verstehen

# **Prozessablauf - Details**

#### SCHRITT 1

#### **Prozessjournal öffnen**

In diesem Beispiel öffnen wir ein Objekt vom Typ Subprozess 'Wareneingang bearbeiten'

Das dazu gehörige Prozessjournal besteht aus verschiedenen Bereichen

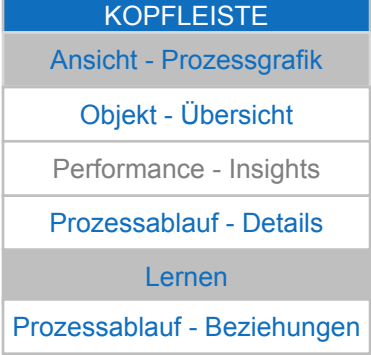

#### SCHRITT<sub>2</sub>

#### **Bereich Prozessablauf-Detail aufrufen**

Navigieren sie sie zum Bereich "Prozessablauf - Details"

In diesem Bereich haben sie die Möglichkeit die einzelnen Prozessaktivitäten zu durchschreiten ohne im Flowchart zu navigieren

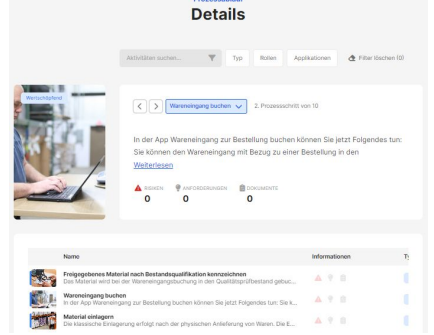

#### **Prozessaktivitäten durchblättern** SCHRITT 3 **Liste der**

Die Pfeile links/rechtes ermöglichen Ihnen das Durchblättern der Prozessaktivitäten

Rechts davon wird die derzeit "selektierte" Prozessaktivität angezeigt (hier: Material einlagern)

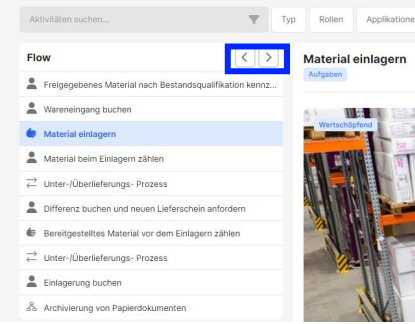

#### **SCHRITT 4**

## **Prozessaktivitäten nutzen**

Sie können die (ungefilterte) Prozessaktivitätsliste direkt nutzen um das für sie interessante Element aufzurufen oder mit den Schaltflächen in die Hierarchie abzuspringen, Anhänge zu öffnen, ein Abo zu setzen, eine Anfrage zu erstellen oder allgemeine Versionsangaben einzusehen

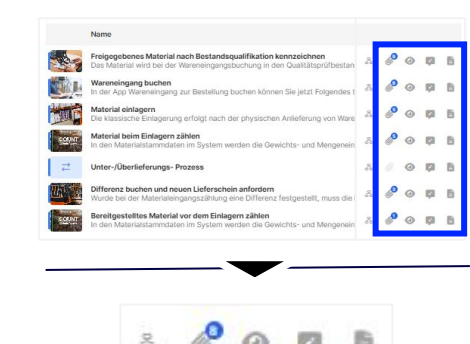

#### SCHRITT<sub>5</sub>

#### **Prozessaktivitäten filtern**

Die Prozessaktivitäten und deren Inhalt kann direkt über das Suchfeld gefiltert werden

Die Merkmale Typ, Rollen und Applikationen und deren Werte werden als Filter angeboten

Über "Filter lösche" können die Filter-Einstellungen zurückgesetzt werden

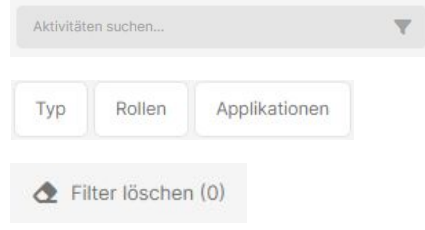

## **Prozess öffnen**

- Suche
- Meine Übersicht
- Auswertungen
- Abo's

### **Process verstehen**

- Prozessgrafik
- Prozessablauf Details

- Als admin
	- Navigationsslider
	- Willkommensbereich
- Als Operations

## **Willkommensbereich** Business Navigator Konfigurieren — Als Admin

#### SCHRITT 1

#### **Navigation-Slider aufrufen**

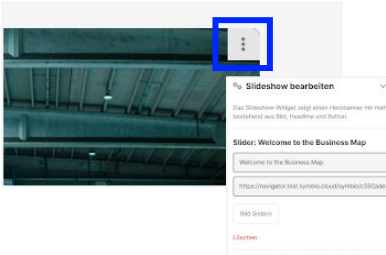

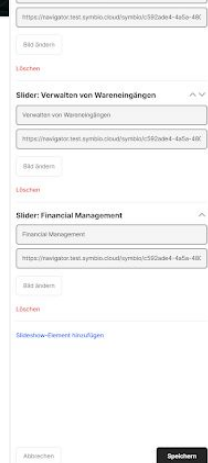

#### SCHRITT<sub>2</sub>

#### **Navigation-Slider Element anlegen**

Es können neue Elemente hinzugefügt werden.

Der Inhalt des Textfeldes wird später mittig über das Bild gelegt.

Es kann ein Link hinterlegt werden, welcher beim Anklicken des entsprechenden Elements im Slider aufgerufen wird

Mit "Bild ändern" kann Bild hochgeladen werden

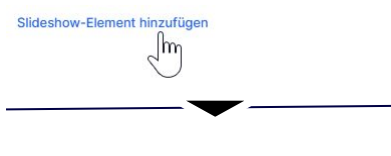

Der Titel des Slideshow-Elements Die URL des Slideshow-Elements

Slider:

Bild ändern

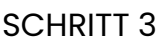

#### **Navigation-Slider Element prüfen**

Einzelnen Element können bei Bedarf gelöscht werden

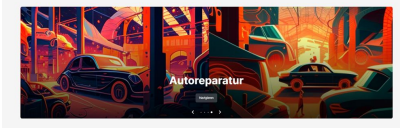

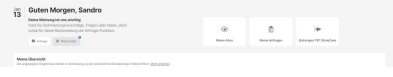

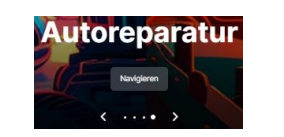

#### **SCHRITT 4**

#### **Navigation-Slider Element löschen**

Einzelnen Element können bei Bedarf gelöscht werden

Dazu entsprechende die Schaltfläche "Löschen" unter dem entsprechenden Eintrag drücken

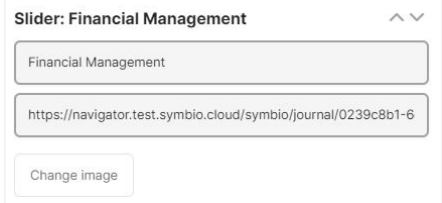

## **Willkommensbereich — Quicklink** Business Navigator Konfigurieren — Als Admin

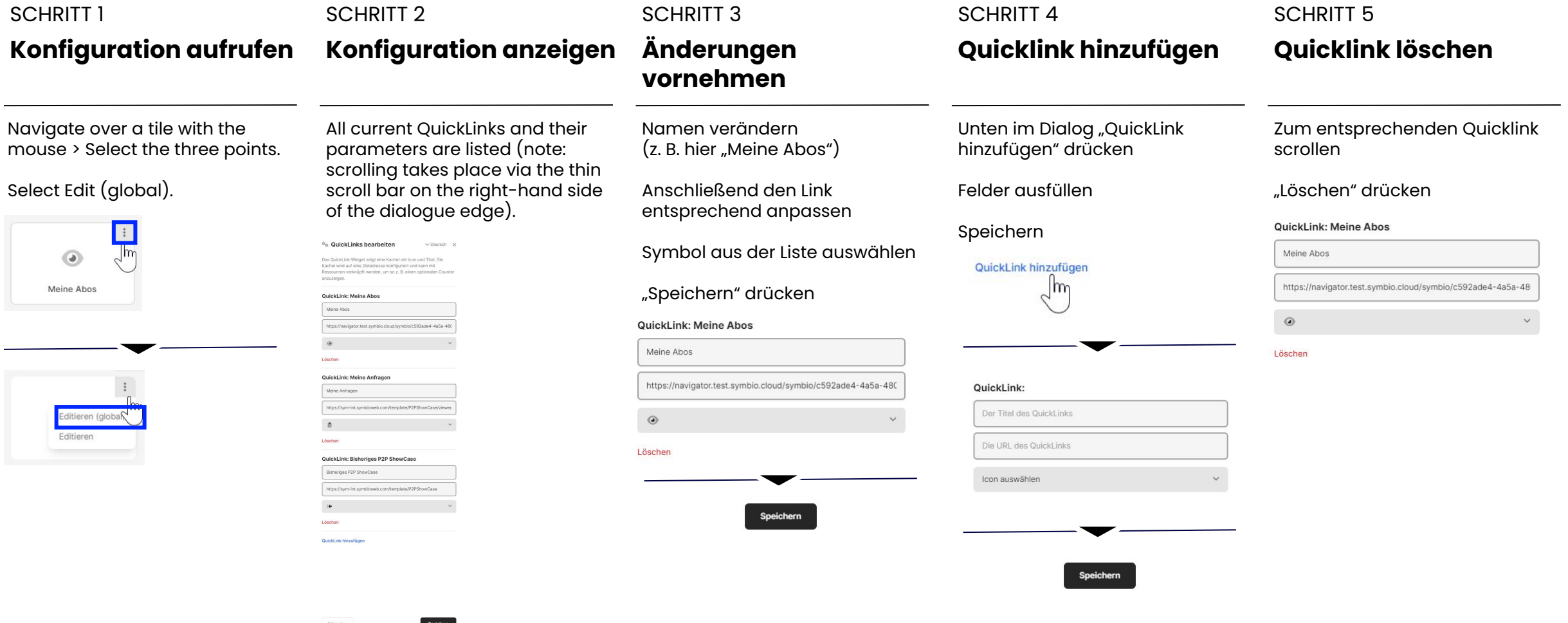

## **Willkommensbereich - Quicklink** Business Navigator Konfigurieren — Als Operations

#### SCHRITT 1 SCHRITT<sub>2</sub> SCHRITT<sub>3</sub> SCHRITT<sub>4</sub> SCHRITT<sub>5</sub> **Meine Übersicht Willkommens - Bereich Kundenindividueller - Dialog - Filter Auswertungen - Bereich Bereich** Zur besseren Übersichtlichkeit Es besteht die Möglichkeit, den Im aktuellen Software-Dialogfeld Auf der Symbio Prozesshaus In den Symbio Reports besteht bietet der Einleitungs-Text einen sind die Reiter für Objekte ein-/ Homepage besteht die die Möglichkeit, einen flexiblen Willkommens-Text und Die Möglichkeit, den Kundenbereich Anfrage für Feedback nach Überblick über den und ausblendbar. Das dient der Bereich für Dashboards und gegenwärtigen Zustand. Dabei individuell zu gestalten und mit individuellen Präferenzen besseren Übersicht und erlaubt Auswertungen einzurichten, der besteht die nützliche Funktion, dem User sich vor allem auf die eigenen Bildern sowie Links zu nach Bedarf ein- oder anzupassen. Attribute wie Rollen und Themen und Prozesse branden. ausgeblendet werden kann. Diese flexible Anpassung Standorte nach Bedarf ein- oder fokussieren, die er in seiner Diese Funktion ermöglicht es ermöglicht es, eine persönliche Ihnen, die Benutzeroberfläche auszublenden um Nutzern, die für täglichen Arbeit benötigt. Je **PROZESSHAU** Willkommen zum Note in der Begrüßung zu sie relevanten Informationen zu nach Präferenzen der User kann nach Ihren individuellen **Prozesshaus** hinterlassen und den die Maske individuell gestaltet Präferenzen anzupassen. Sie zeigen und die Dieses Prozesshaus beschreibt die Tätigkeiten in der Organisation, die Benutzeroberfläche gemäß ihren Willkommens-Text werden. erforderlich sind um die Ziele der Organisation in Rahmen der normativen haben die Kontrolle darüber, (Gesetze, Verträge und Standards) und gesellschaftlichen (Governance) maßgeschneidert auf die individuellen Anforderungen zu Rahmenbedingungen zu erreichen. Diese Tätigkeiten sind durch wann und wie Dashboards und Hauptprozesse hierarchisch gegliedert und durch Subprozesse in ihrer Maine Ühereich: entsprechend User optimieren. Abfolge beschrieber Auswertungen angezeigt werden, um eine maßgeschneiderte und zuzuschneiden. hinzu)... **W** Typ Zuständige Gültig ab & Filter löschen (0) Navigieren effiziente Nutzung der Symbio (4) Dokumente (3) Lernen (7) Maine Filter Mehr erfahre Reports zu gewährleisten. Jul Good afternoon, Sandro Aktuell sind dir folgende Rollen zugewiesen  $11$ Einige Einblicke Your opinion is important to us If you have suggestions for improvement, questions or Aktuell sind folgende Filter eingestellt ideas, please use the request function. **El** Request **错 Filters**

## **Erfahren Sie mehr in unseren Lerntutorials** E-Learning

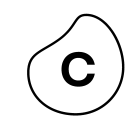

## Course

[Get started with](https://academy.celonis.com/learn/course/introduction-to-symbio-navigator/main/introducing-celonis-process-navigator?client=internal-employees)  **Process** Navigator  $\blacktriangleright$ 

## Learning videos

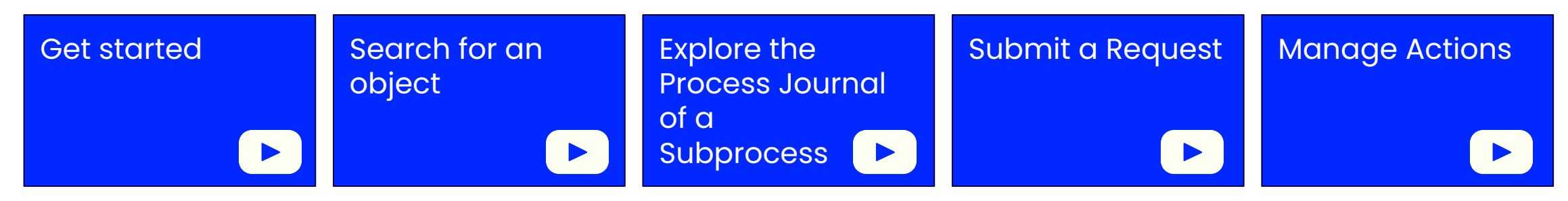